#### Solidworks Lesson 2 – Basic Part Features

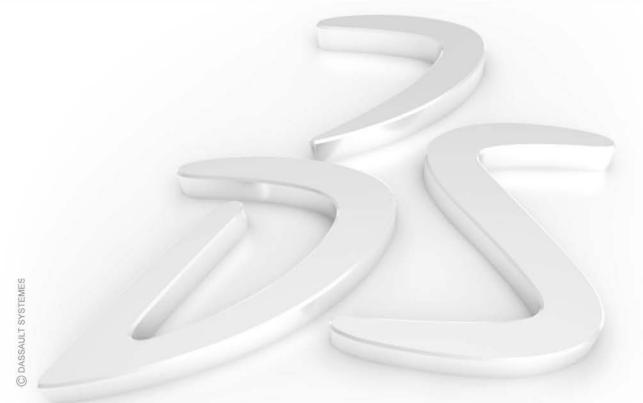

University of Pittsburgh MEMS 0024

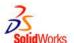

## The SolidWorks Model

• The SolidWorks model is made up of:

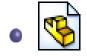

**Parts** 

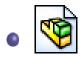

**Assemblies** 

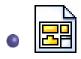

**Drawings** 

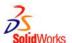

## The SolidWorks Model

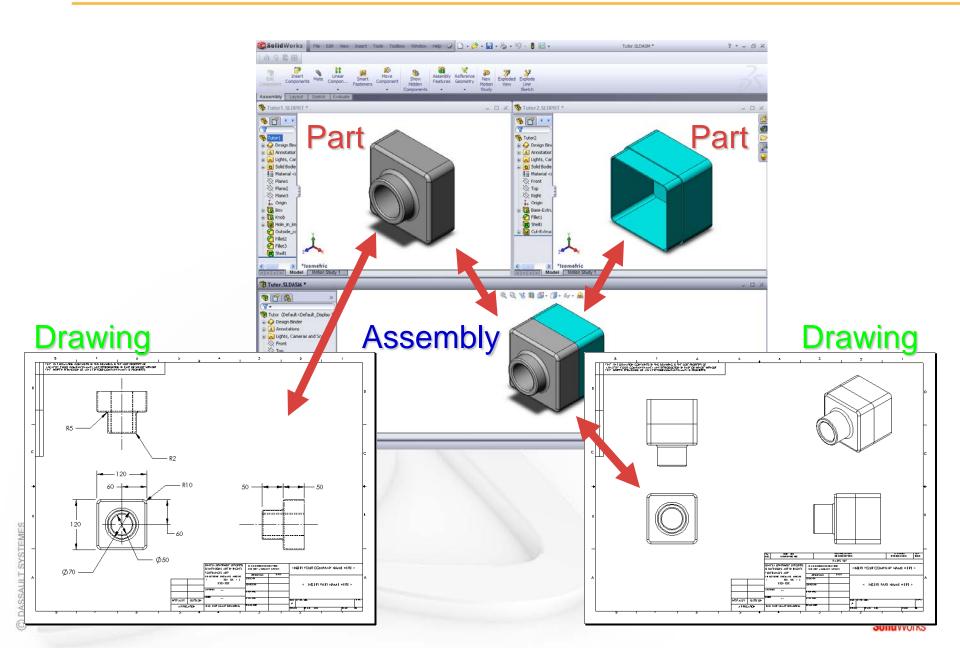

### **Features**

- Features are the building blocks of the part.
- Features are the shapes and operations that construct the part.

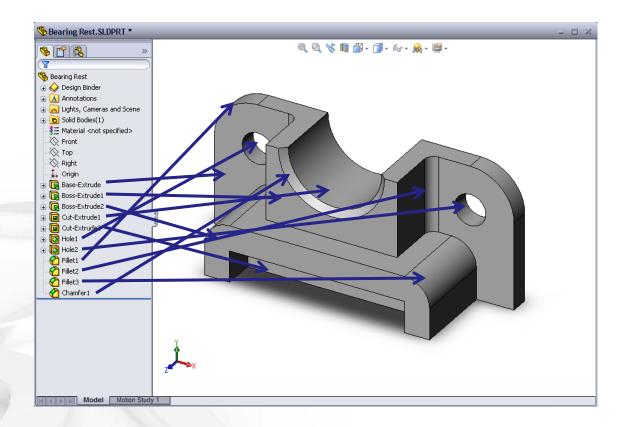

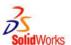

#### Base Feature

- First feature in part.
- Created from a 2D sketch.
- Forms the work piece to which other features are added.

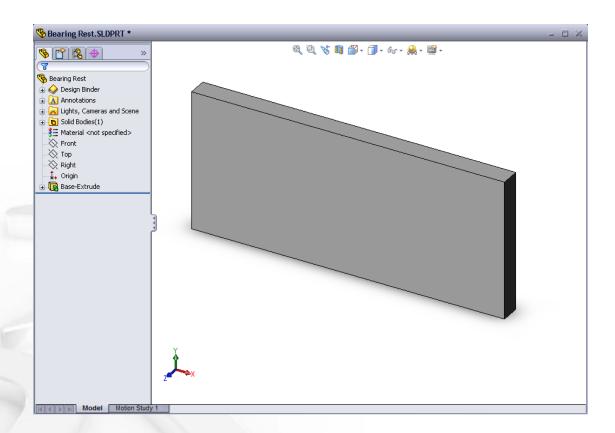

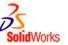

#### Boss feature

- Adds material to part.
- Created from 2D sketch.

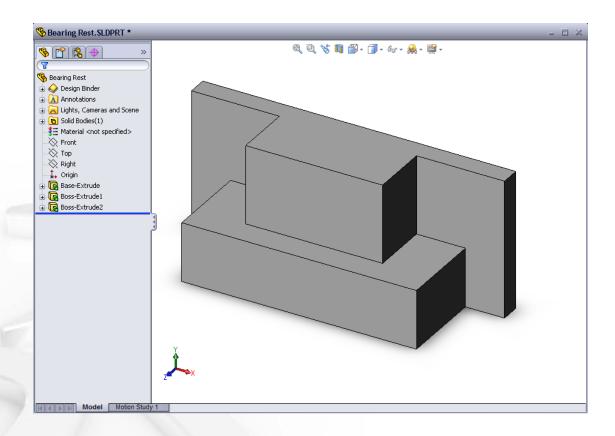

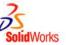

- Cut feature
  - Removes material from part.
  - Created from 2D sketch.

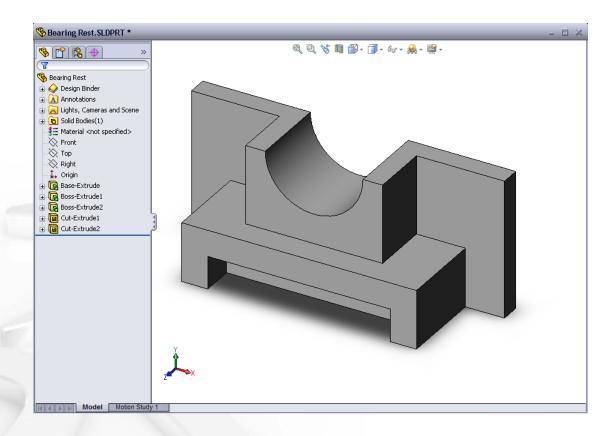

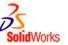

#### Hole feature

- Removes material.
- Works like more intelligent cut feature.
- Corresponds
   to process
   such as
   counter-sink,
   thread, counter bore.

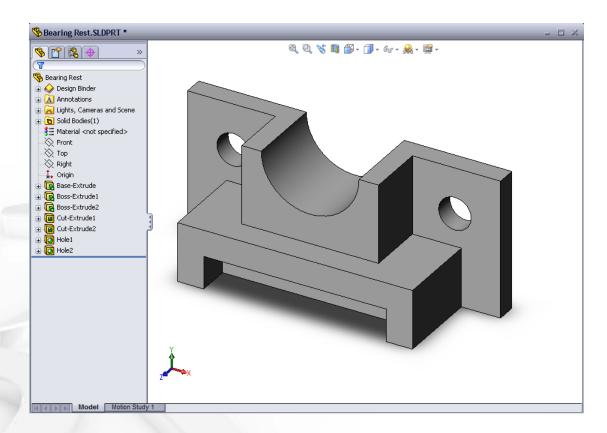

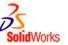

#### Fillet feature

- Used to round off sharp edges.
- Can remove or add material.
  - Outside edge (convex fillet) removes material.
  - Inside edge (concave fillet) adds material.

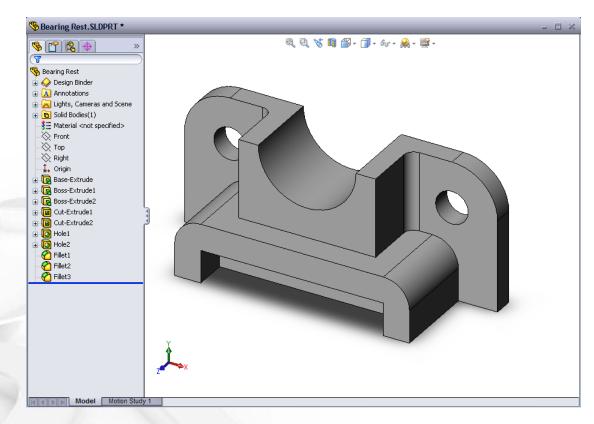

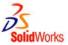

- Chamfer feature
  - Similar to a fillet.
  - Bevels an edge rather than rounding it.
  - Can remove or add material.

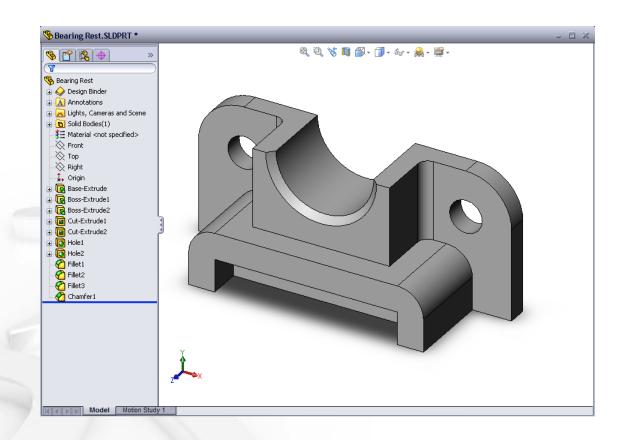

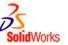

## **Sketched Features & Operation Features**

#### Sketched Features

- Shape features have sketches.
- Sketched features are built from 2D profiles.

## Operation Features

- Operation features do not have sketches.
- Applied directly to the work piece by selecting edges or faces.

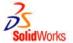

## **To Create an Extruded Base Feature:**

Select a sketch plane.

Sketch a 2D profile. 2.

Extrude the sketch perpendicular to sketch plane.

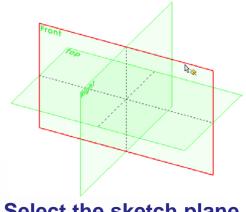

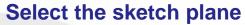

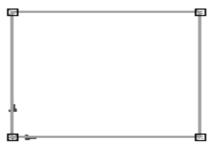

Sketch the 2D profile

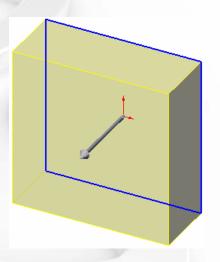

**Extrude the sketch** 

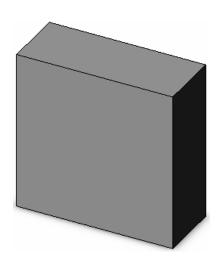

**Resulting base feature** 

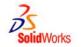

### To Create a Revolved Base Feature:

- 1. Select a sketch plane.
- 2. Sketch a 2D profile.
- 3. Sketch a centerline (optional).
- 4. Revolve the sketch around a sketch line or centerline.

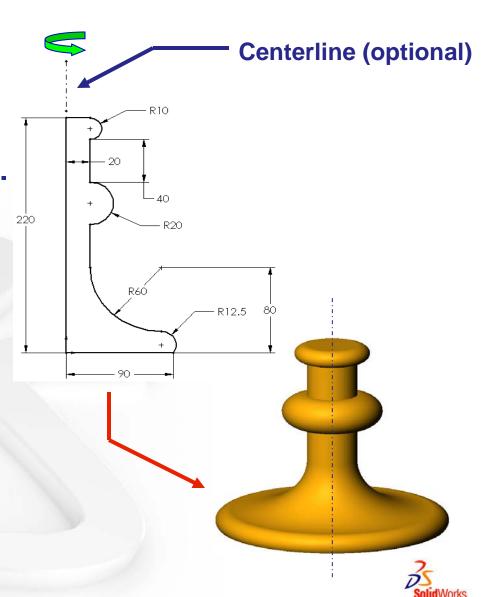

## **Terminology: Document Window**

#### Divided into two panels:

- Left panel contains the FeatureManager® design tree.
  - Lists the structure of the part, assembly or drawing.
- Right panel contains the Graphics Area.
  - Location to display, create, and modify a part, assembly or drawing.

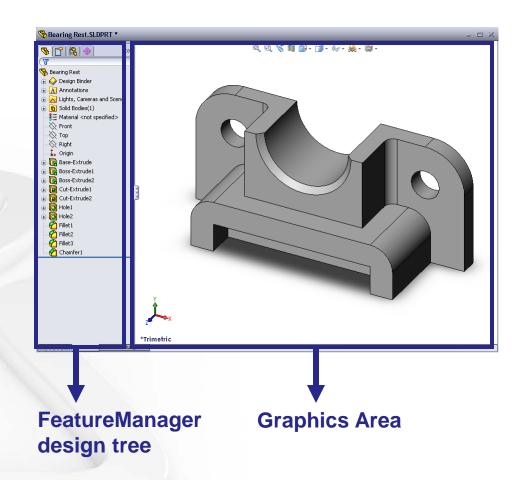

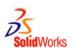

## **Terminology: User Interface**

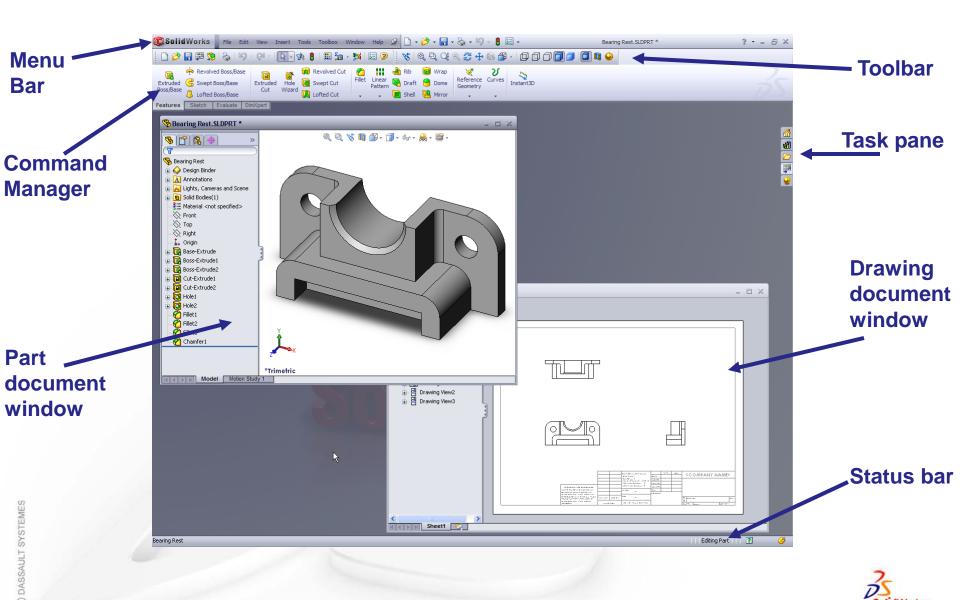

# Terminology: PropertyManager

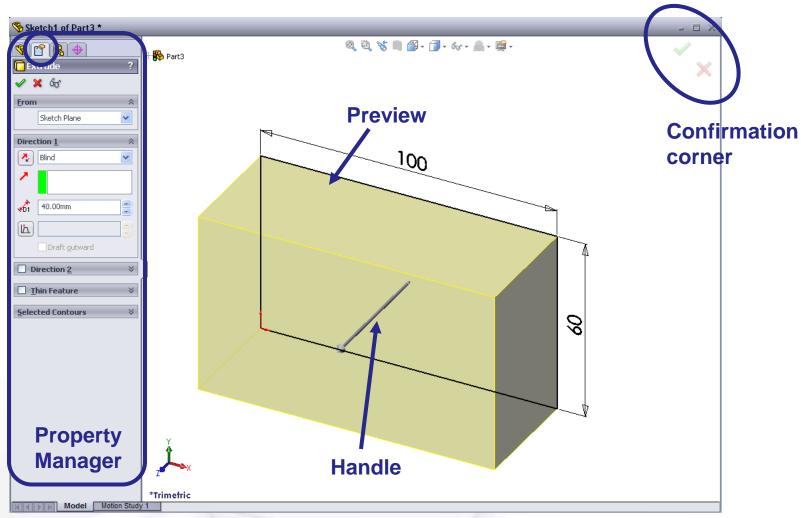

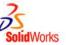

## **Terminology: Basic Geometry**

- Axis An implied centerline that runs through every cylindrical feature.
- Plane A flat 2D surface.
- Origin The point where the three default reference planes intersect. The coordinates of the origin are:

$$(x = 0, y = 0, z = 0).$$

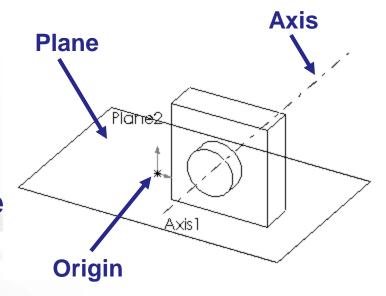

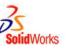

## **Terminology: Basic Geometry**

- Face The surface or "skin" of a part. Faces can be flat or curved.
- Edge The boundary of a face. Edges can be straight or curved.
- Vertex
  The corner where edges meet.

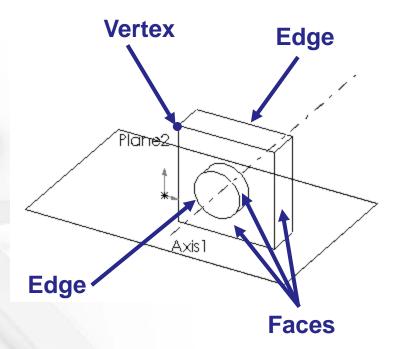

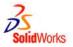

#### **Base feature**

- The Base feature is the first feature that is created.
- The Base feature is the foundation of the part.
- The Base feature geometry for the box is an extrusion.
- The extrusion is named Extrude1.

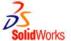

## **Example:**

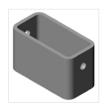

# Features used to build the box are:

- Extruded Base feature
- Fillet feature
- Shell feature
- Extruded Cut feature

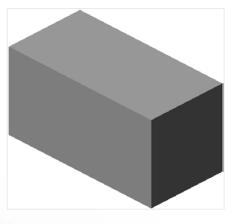

1.Base Feature

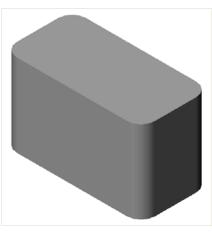

2.Fillet Feature

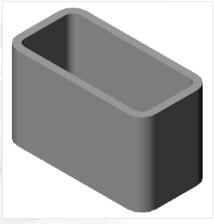

3.Shell Feature

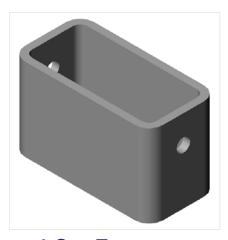

**4.Cut Feature** 

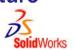

## **Creating a 2D Sketch**

1. Click <u>Sketch</u> en the Sketch

toolbar.

Select the Front plane as a sketch plane.

- 3. Click Rectangle on the Sketch Tools toolbar.
- 4. Move the pointer to the Sketch Origin.

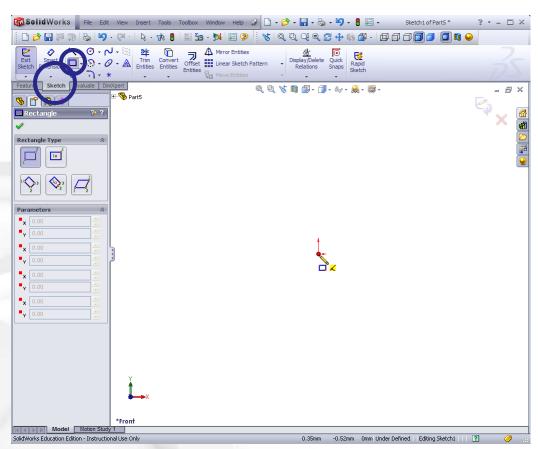

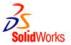

## **Creating a 2D Sketch**

5. Click and release the left

mouse button.

6. Drag the pointer up and to the right.

7. Click and release the left mouse button again.

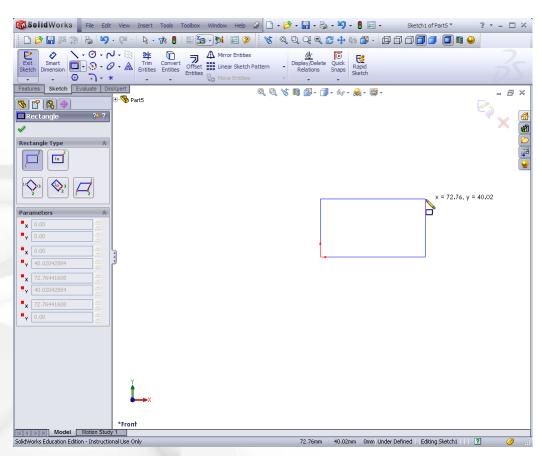

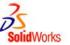

# **Adding Dimensions**

Dimensions specify the size of the model.

#### To create a dimension:

- 1. Click Smart Dimension on the Dimensions/Relations toolbar.
- 2. Click the 2D geometry.
- 3. Click the text location.
- 4. Enter the dimension value.

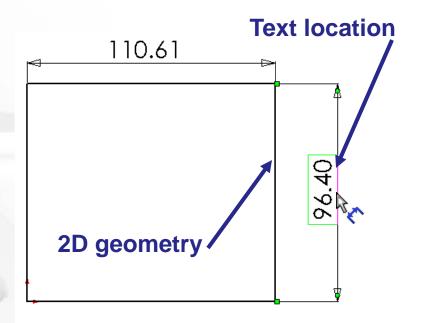

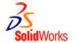

# To create the extruded base feature for the *box*:

- Sketch a rectangular profile on a 2D plane.
- Extrude the sketch.
- By default extrusions are perpendicular to the sketch plane.

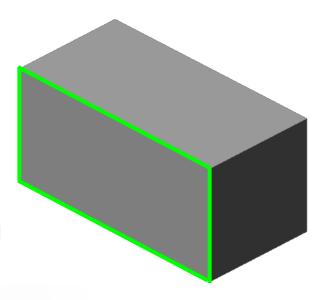

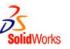

#### Fillet feature

- The fillet feature rounds the edges or faces of a part.
- Select the edges to be rounded. Selecting a face rounds all the edges of that face.
- Specify the fillet radius.

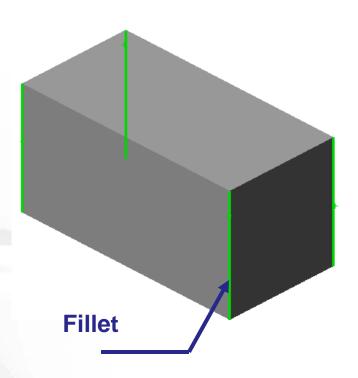

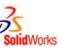

#### **Shell feature**

 The shell feature removes material from the selected face.

- Using the shell feature creates a hollow box from a solid box.
- Specify the wall thickness for the shell feature.

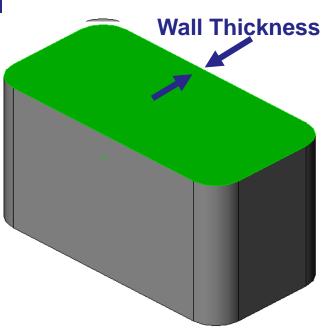

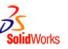

# To create the extruded cut feature for the *box*:

- Sketch the 2D circular profile.
- Extrude the 2D Sketch profile perpendicular to the sketch plane.
- Enter <u>Through All</u> for the end condition.
- The cut penetrates through the entire part.

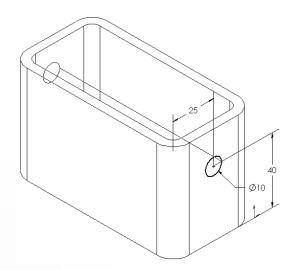

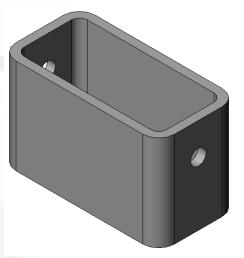

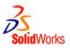

## **Dimensions and Geometric Relationships**

- Specify dimensions and geometric relationships between features and sketches.
- Dimensions change the size and shape of the part.
- Mathematical relationships between dimensions can be controlled by equations.
- Geometric relationships are the rules that control the behavior of sketch geometry.
- Geometric relationships help capture design intent.

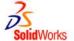

## **Dimensions**

#### Dimensions

- Base depth = 50 mm
- Boss depth = 25 mm

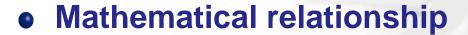

Boss depth = Base depth ÷ 2

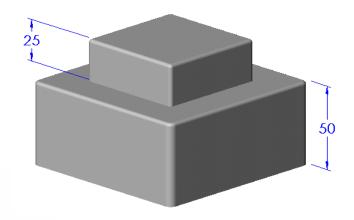

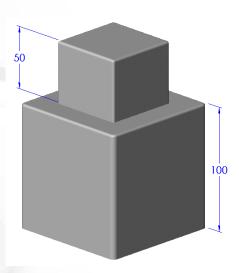

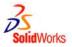

# **Geometric Relationships**

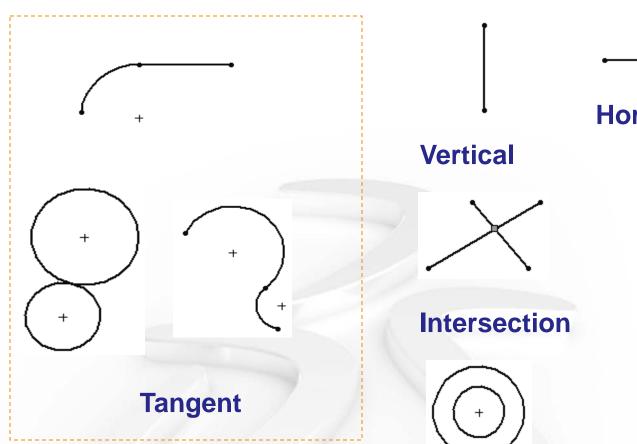

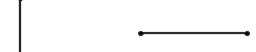

**Horizontal** 

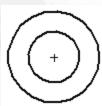

Concentric

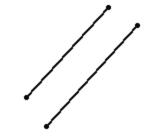

**Parallel** 

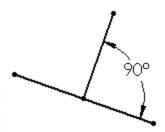

**Perpendicular** 

## **Creating New Files Using Templates**

- Click New on the Standard toolbar.
- Select a document template:
  - Part
  - Assembly
  - Drawing

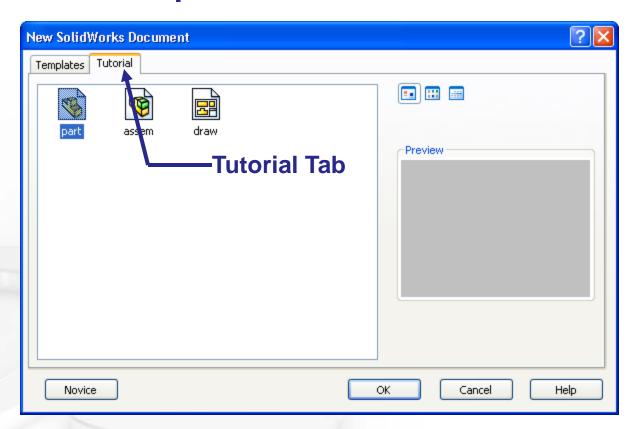

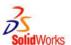

## **Document Templates**

- Document Templates control the units, grid, text, and other settings for the model.
- The Tutorial document templates are required to complete the exercises in the *Online Tutorials*.
- The templates are located in the Tutorial tab on the New SolidWorks Document dialog box.
- Document properties are saved in templates.

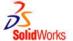

## **Document Properties**

- Accessed through the Tools, Options menu.
- Control settings like:
  - Units: English (inches) or Metric (millimeters)
  - Grid/Snap Settings
  - Colors, Material Properties and Image Quality

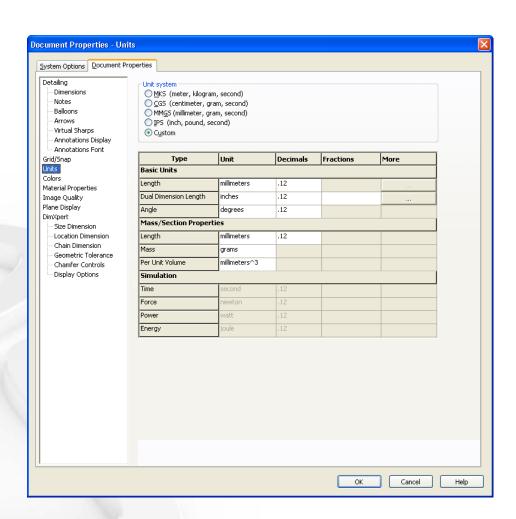

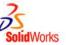

# **System Options**

- Accessed through the Tools, Options menu.
- Allow you to customize your work environment.
- System options control:
  - File locations
  - Performance
  - Spin box increments

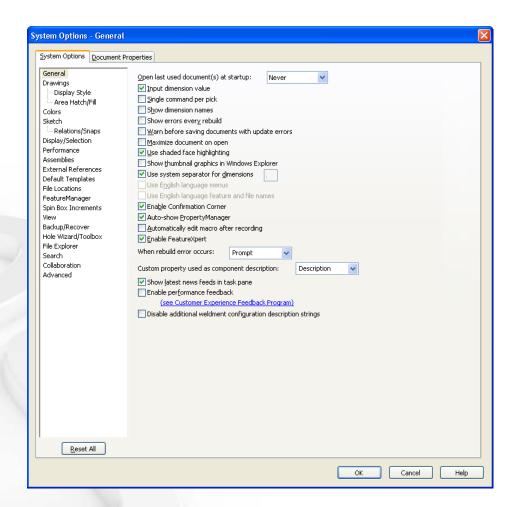

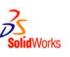

## **Multiple Views of a Document**

- Click the view pop-up menu.
- Select an icon.
  The viewport icons include:
  - Single View
  - Two View (horizontal and vertical)
  - Four View

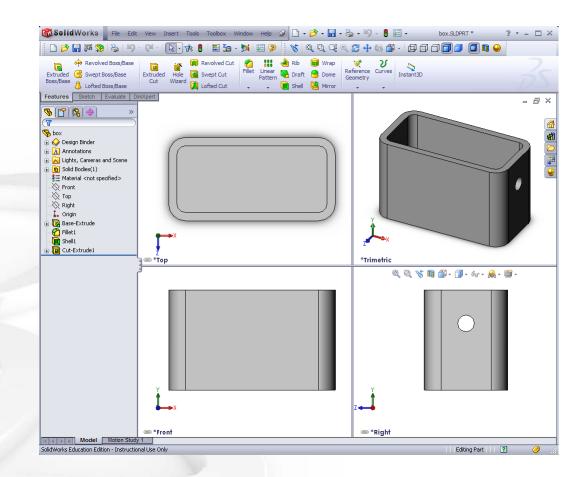

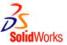